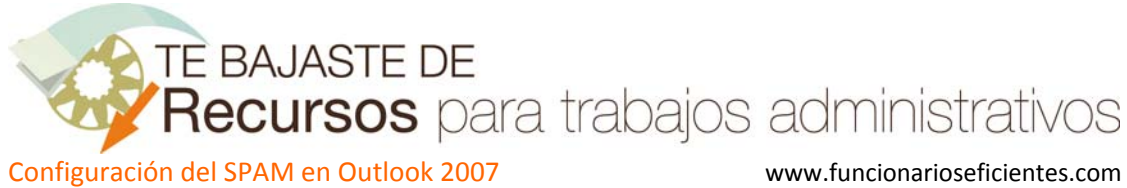

Para acceder a la configuración de correo electrónico no deseado (SPAM), ejecutaremos el menú **Herramientas**‐>**Opciones…**

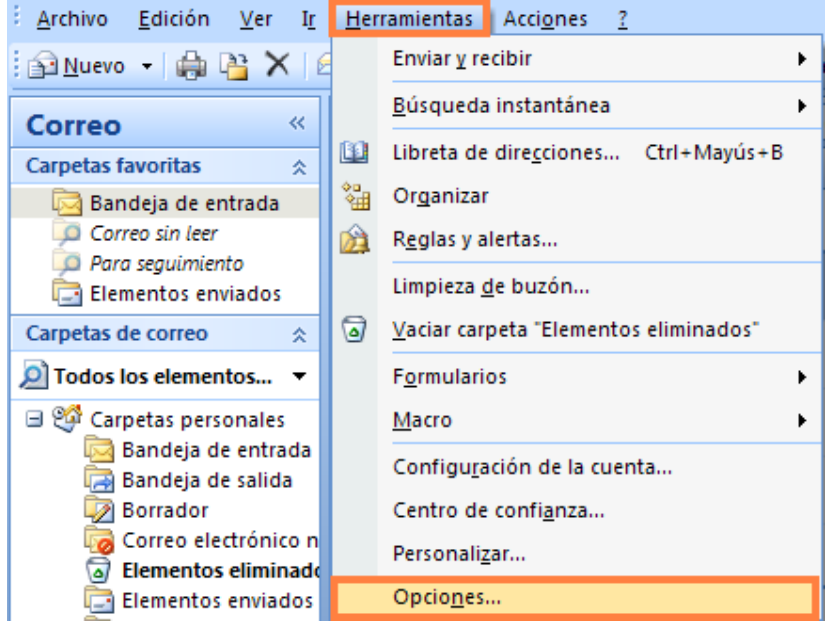

Después debemos seleccionar la pestaña "**Preferencias**" y en esta hacer clic sobre "**Correo electrónico no deseado**"

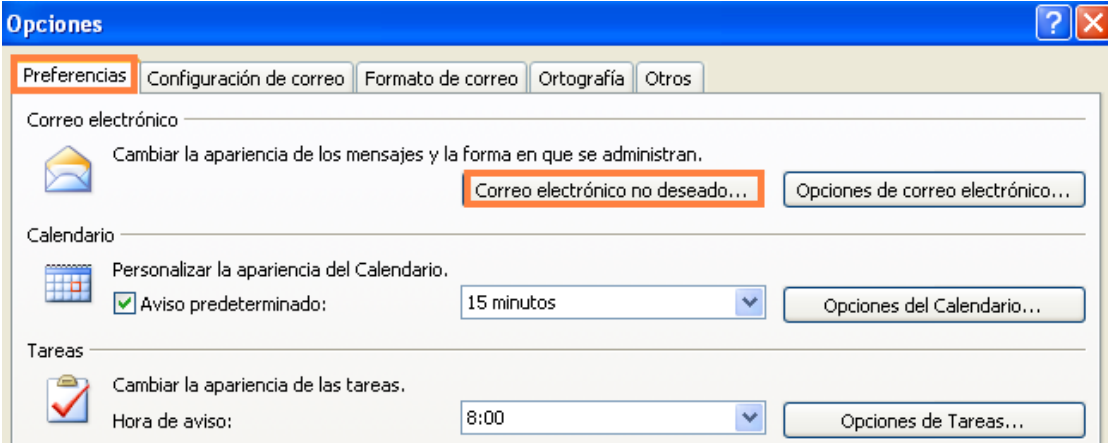

Después tendremos 5 pestañas donde podremos configurar el nivel de seguridad de los filtros de SPAM.

En el apartado "**Opciones**", la opción más prudente es el nivel de protección **bajo** que detectará solo el correo basura más evidente, ya que un nivel alto supondría que Outlook podría mover mucho correo ordinario a la carpeta SPAM.

No es conveniente marcar la **eliminación permanente del correo sospechoso** por lo anteriormente expuesto.

TE BAJASTE DE

Recursos para trabajos administrativos

Configuración del SPAM en Outlook 2007 www.funcionarioseficientes.com

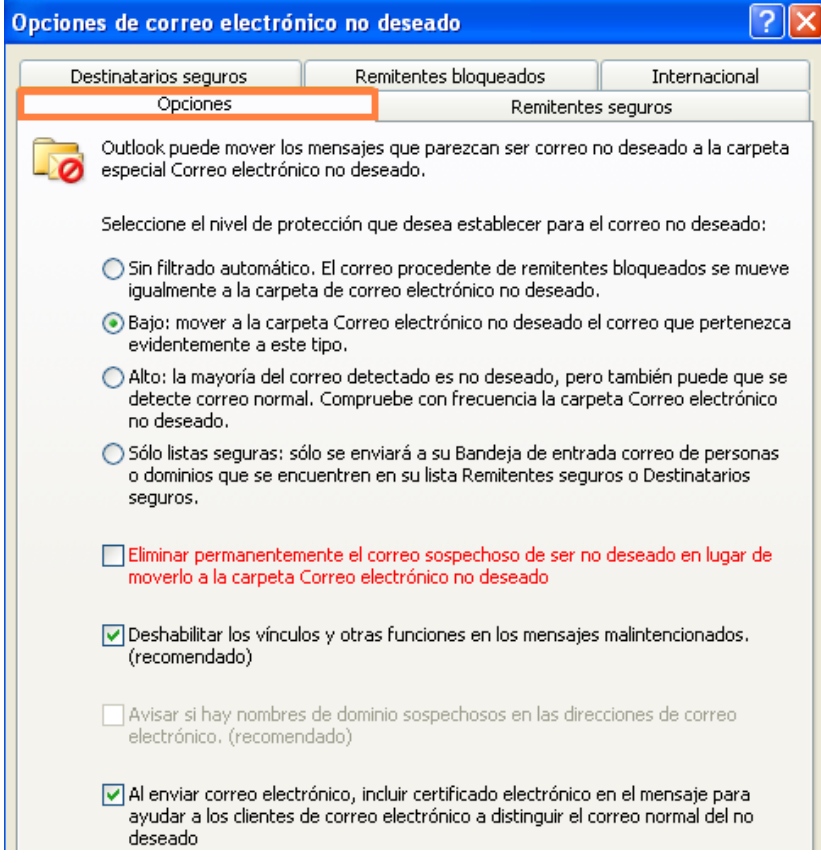

En la pestaña "**Remitentes seguros**" podemos agregar aquellas direcciones en las que confiamos plenamente haciendo clic sobre "**Agregar**" y después incluso podríamos seleccionar en la anterior pestaña de "**Opciones**" solo recibir correo en nuestra bandeja de entrada de remitentes seguros (aunque esto puede ser muy restrictivo).

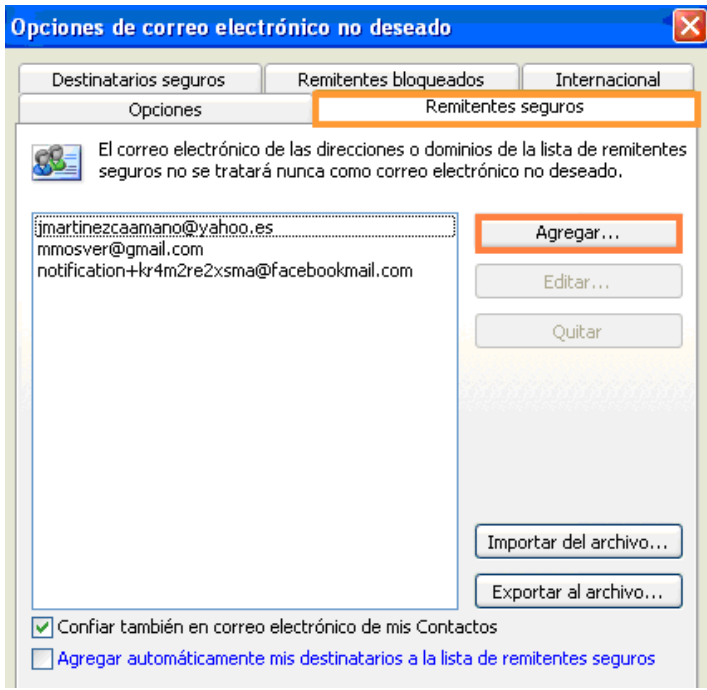

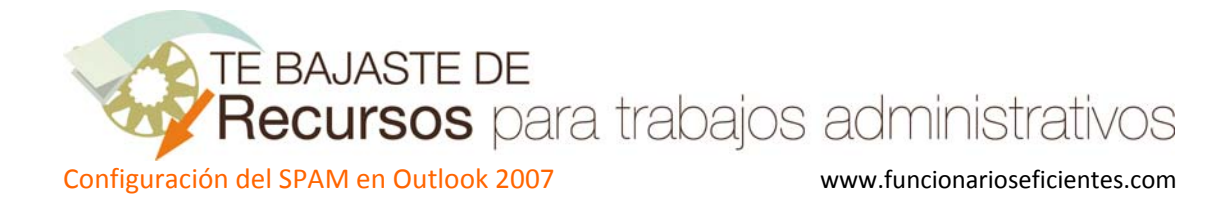

Además en la parte inferior contamos con la opción de activar la casilla de confiar en los correos electrónicos de nuestros contactos (algo que es aconsejable) y la de **marcar a nuestros destinatarios** (a todos los que enviamos correos) a nuestra lista de remitentes seguros.

La siguiente pestaña "**Destinatarios seguros**" es similar a la anterior y en ella podremos agregar aquellas direcciones de destinatarios en las que confiamos, las cuales nunca serán incluidas en la carpeta de SPAM, haciendo un clic sobre "**Agregar…**".

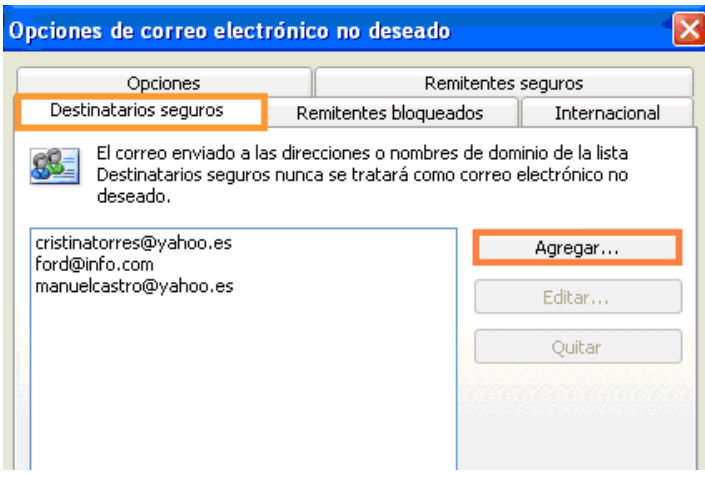

## **Inclusión de un remitente en la lista de SPAM**

Si recibimos un correo no deseado (SPAM) en nuestra bandeja de entrada es que no han funcionado correctamente los filtros anti‐SPAM, por lo que debemos indicarle a Outlook que es correo no deseado, para que los siguientes correos vayan directamente a la carpeta de SPAM.

Para incluirlos debemos hacer clic con el botón derecho del ratón sobre el correo no deseado y seleccionaremos en el menú emergente **Correo electrónico no deseado** ‐> **Agregar el remitente a la lista de remitentes bloqueados**.

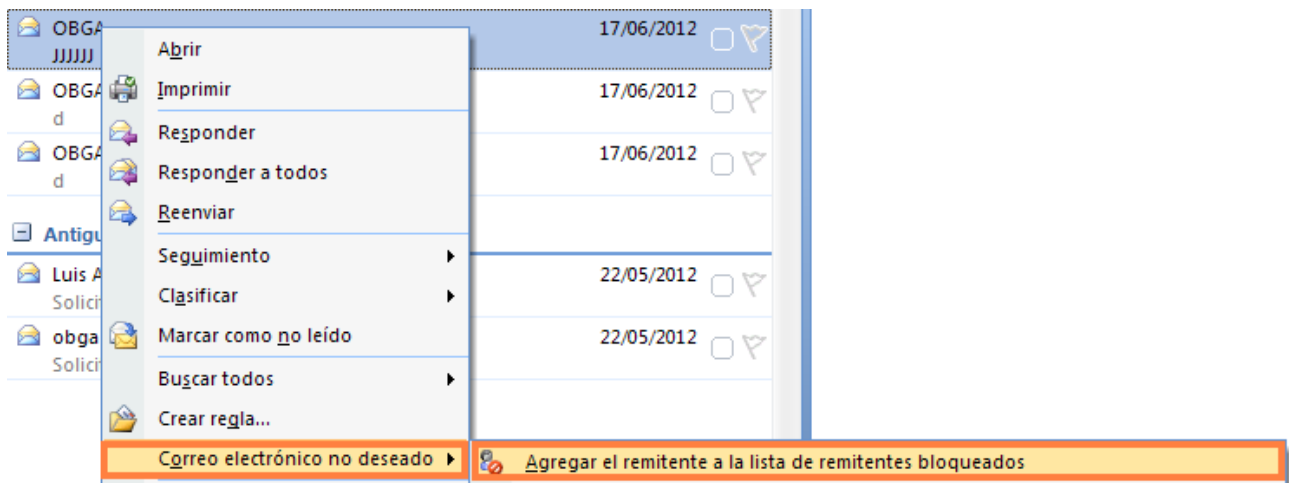

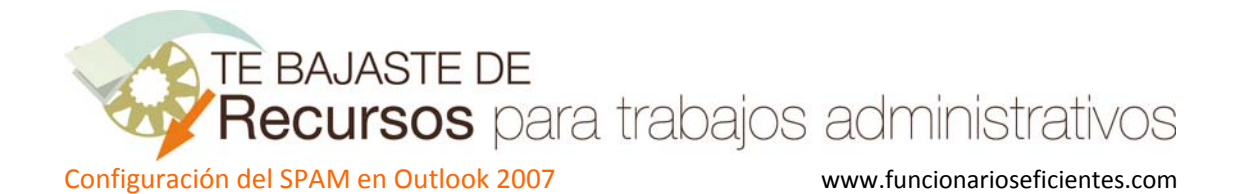

A continuación recibimos el mensaje que confirma la inclusión de esta dirección de correo en la carpeta de SPAM, los siguientes correos que recibamos de este remitente se almacenarán directamente en dicha carpeta.

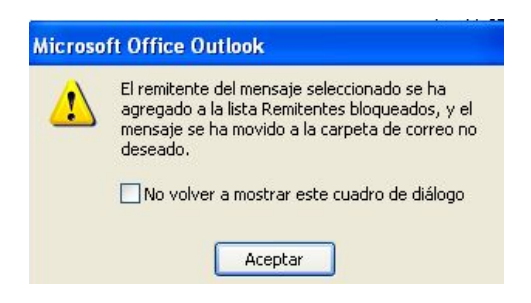

Seguidamente vamos a comprobar que efectivamente el destinatario se ha incluido en la lista de remitentes no seguros.

Accedemos a la pestaña de "**Remitentes bloqueados**" y vemos como aparece un nuevo remitente OBGA@arrakis.es. Como vemos esta pestaña nos muestra la lista de direcciones de correo que serán incluidas en la carpeta SPAM.

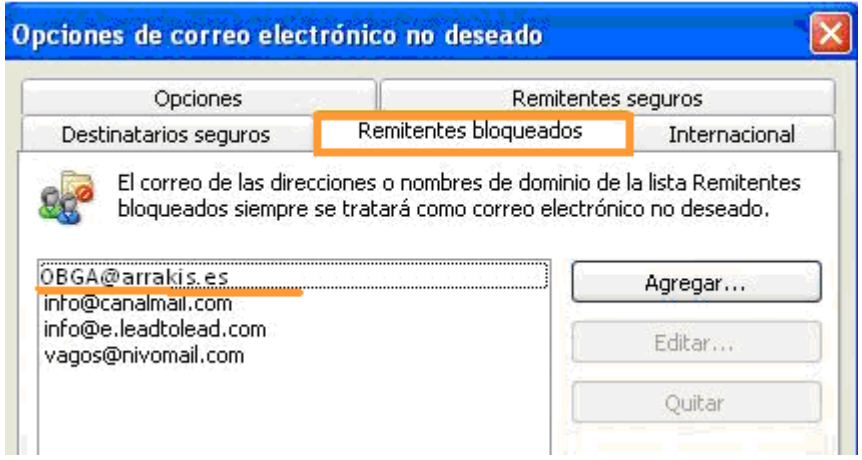

En la pestaña "**Internacional**" si hacemos clic sobre "**Lista de dominios de nivel superior bloqueados…**" podemos bloquear mensajes procedentes de un país determinado o región.

La otra opción de "**Lista de codificaciones bloqueadas**" nos permite bloquear correos que tengan una determinada codificación, actualmente la mayoría de correo no deseado se envía mediante codificación EE.UU.‐ASCII (es un buen truco para reducir el SPAM de nuestro correo).

TE BAJASTE DE<br>
Recursos para trabajos administrativos<br>
<sub>configuración del SPAM en Outlook 2007</sub>

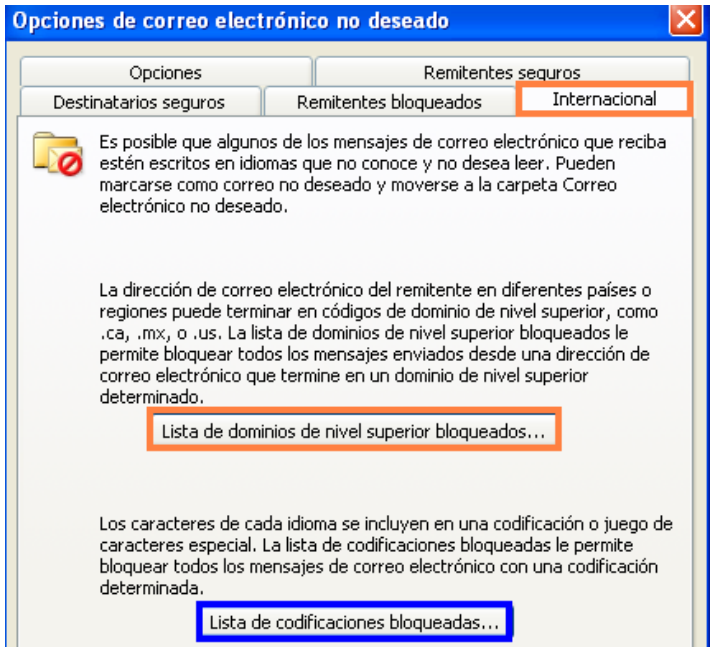